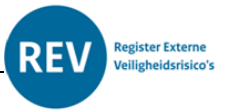

# Welke aanpak gebruikt u bij het publiceren van KGL-data in het REV

In dit document worden meerdere strategieën besproken voor het controleren en publiceren van de door het programma Register Externe Veiligheidsrisico's aangeleverde basisdataset.

- Per Gebruiksfunctie
- Steekproef en publicatie
- Alles in een keer, controle bij ontwikkelingen

### Inleiding

Door het programma Register Externe Veiligheidsrisico's is op 18 april 2024 een basis dataset van kwetsbare gebouwen opgeleverd. Deze basisdataset is te vinden in de KGL-module van het REVportaal. Deze data is nog niet zichtbaar op de kaarten van de Atlas Leefomgeving totdat de gemeente, als bevoegd gezag, deze gegevens heeft gecontroleerd en gepubliceerd. Voor het publiceren van deze data worden in dit document een aantal strategieën uitgewerkt. Het is niet verplicht om een van deze strategieën te gebruiken. Deze dienen slechts als voorbeeld. Het is wel belangrijk om snel de KGL-data te publiceren zodat deze zichtbaar is op de kaart en kan worden gebruikt voor advisering.

### Publicatie per gebruikscategorie

Met gebruiksfunctie worden de in het BBL gedefinieerde categorieën bedoelt.

Het gaat om:

- Woonfunctie
- Bijeenkomstfunctie
- Cel functie
- Gezondheidszorgfunctie
- Industriefunctie
- Kantoorfunctie
- Logiesfunctie
- Onderwijsfunctie
- Sportfunctie
- Winkelfunctie
- Overige gebruiksfunctie
- Bouwwerk geen gebouw zijnde

Voor de woonfunctie zijn dan weer nevengebruiksfuncties gedefinieerd. Het gaat om:

- woonfunctie voor kamergewijze verhuur

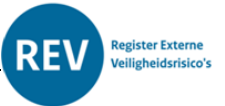

- woonfunctie voor particulier eigendom
- woonfunctie voor zorg
- woongebouw
- woonwagen
- zorgclusterwoning

Op de websit[e registerexterneveiligheid.nl/kglinfo](https://www.registerexterneveiligheid.nl/kglinfo) staat per gebruiksfunctie uitgelegd hoe de basis voorgestelde kwetsbaarheid is bepaald.

De eerste strategie voor het publiceren van de KGL-data is om per gebruiksfunctie de data te publiceren. Hierbij heeft het de voorkeur om als eerste de zeer kwetsbare gebouwen te publiceren.

Kies bijvoorbeeld voor de cel functie door in de selectiebalk bij gebruiksfunctie voor cel functie te kiezen. Controleer of alle cel functies als deze categorie op de kaart staan. Als dit niet zo is dan staan ze mogelijk niet goed geregistreerd in het BAG. Als u de cel functies hebt gecontroleerd dan publiceert u deze door op de knop "publiceren" te klikken.

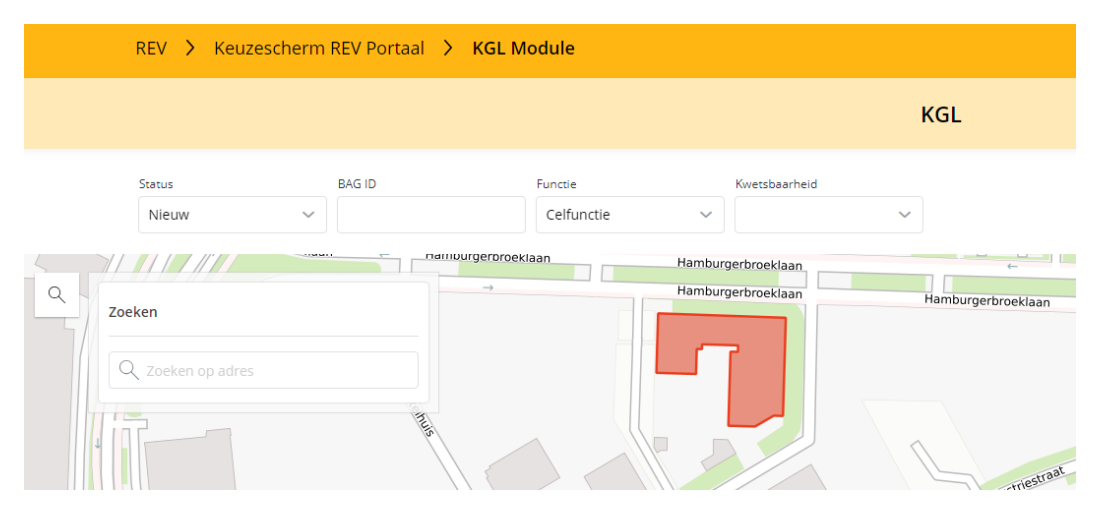

Dit doet u zo voor alle functies. U selecteert een gebruiksfunctie, doet een steekproef en publiceert alle objecten bij deze gebruiksfunctie.

### Steekproef en publicatie

Een tweede manier van verwerken is door in de selectiebalk een van de kwetsbaarheden te kiezen. Van deze kwetsbaarheid controleert u dan een x-aantal inrichtingen. Meer dan 5 is in eerste instantie niet noodzakelijk omdat de basisdataset met grote zorg is samengesteld. Vervolgens publiceert u de objecten in deze categorie van kwetsbaarheid.

## Alles in een keer publiceren en controle bij ontwikkelingen

Omdat de basisdataset met grote zorg is samengesteld kan er ook voor gekozen worden om alle objecten in een keer te publiceren en bij een ontwikkeling (lees melding, vergunningaanvraag, ruimtelijke ontwikkeling) alsnog te controleren of de objecten in de omgeving van deze ontwikkeling de juiste kwetsbaarheid hebben.

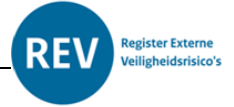

Het gaat dan vaak wel om zeer veel objecten die in een keer gepubliceerd worden. Dit kan enige tijd in beslag nemen.

Geadviseerd wordt om deze controle ten alle tijden bij een nieuwe ontwikkeling te herhalen, voor welke strategie ook wordt gekozen. Het is altijd makkelijker om voor de procedure is afgerond een correctie uit te voeren en hiermee mogelijke schadeclaims te voorkomen, dan dat het kwaad al is geschied.